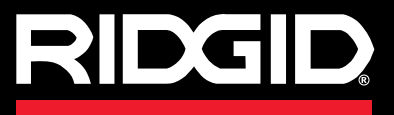

**Manual de operaciones**

# SeeSnake CS6

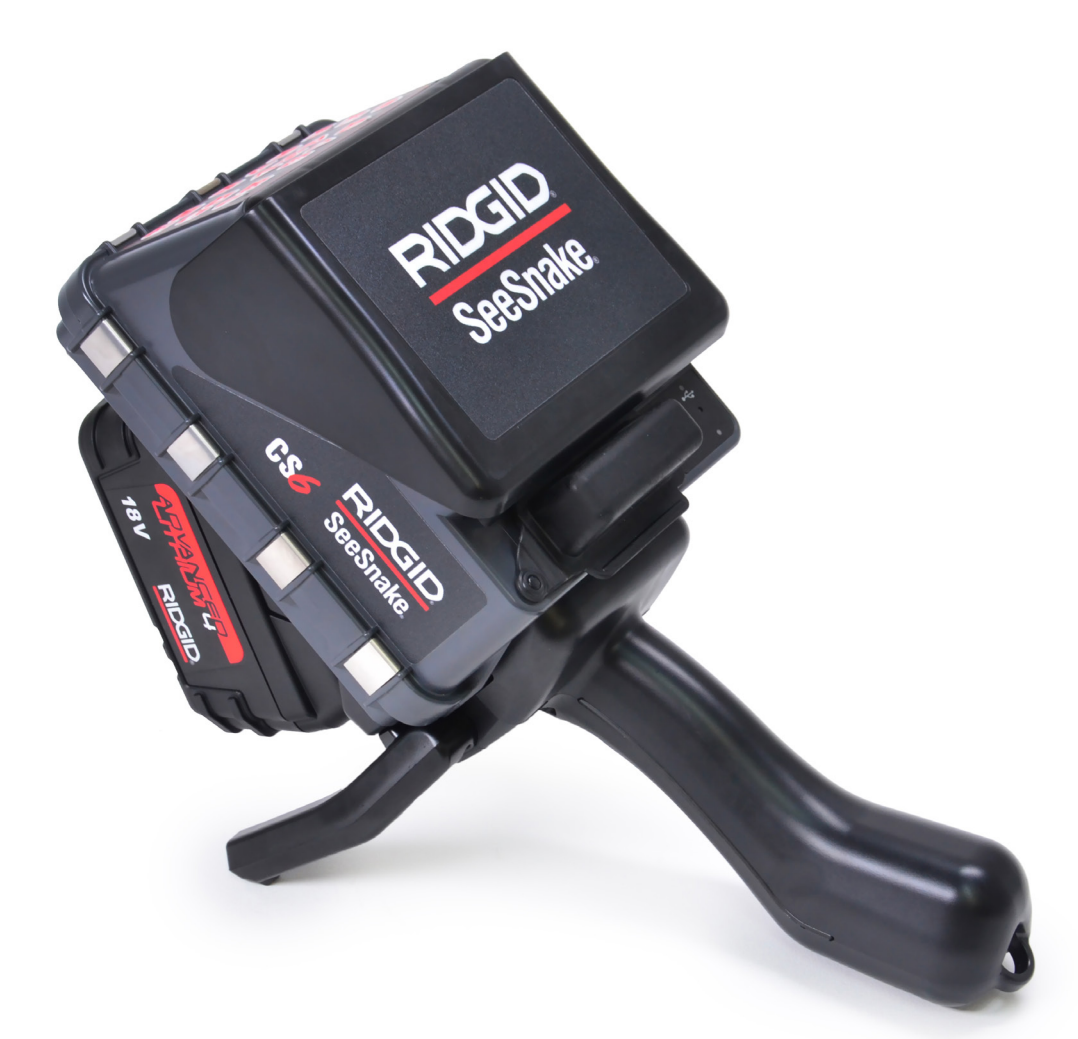

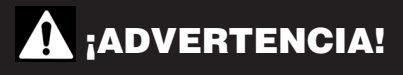

**Por favor, lea cuidadosamente este Manual de Operaciones antes de utilizar esta herramienta. Existe el riesgo de descarga eléctrica, fuego, y/o lesiones serias si no se comprenden y siguen los contenidos de este manual.** 

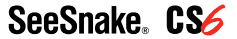

No. de serie

#### Índice .<br>La kasada a shi ƙafa

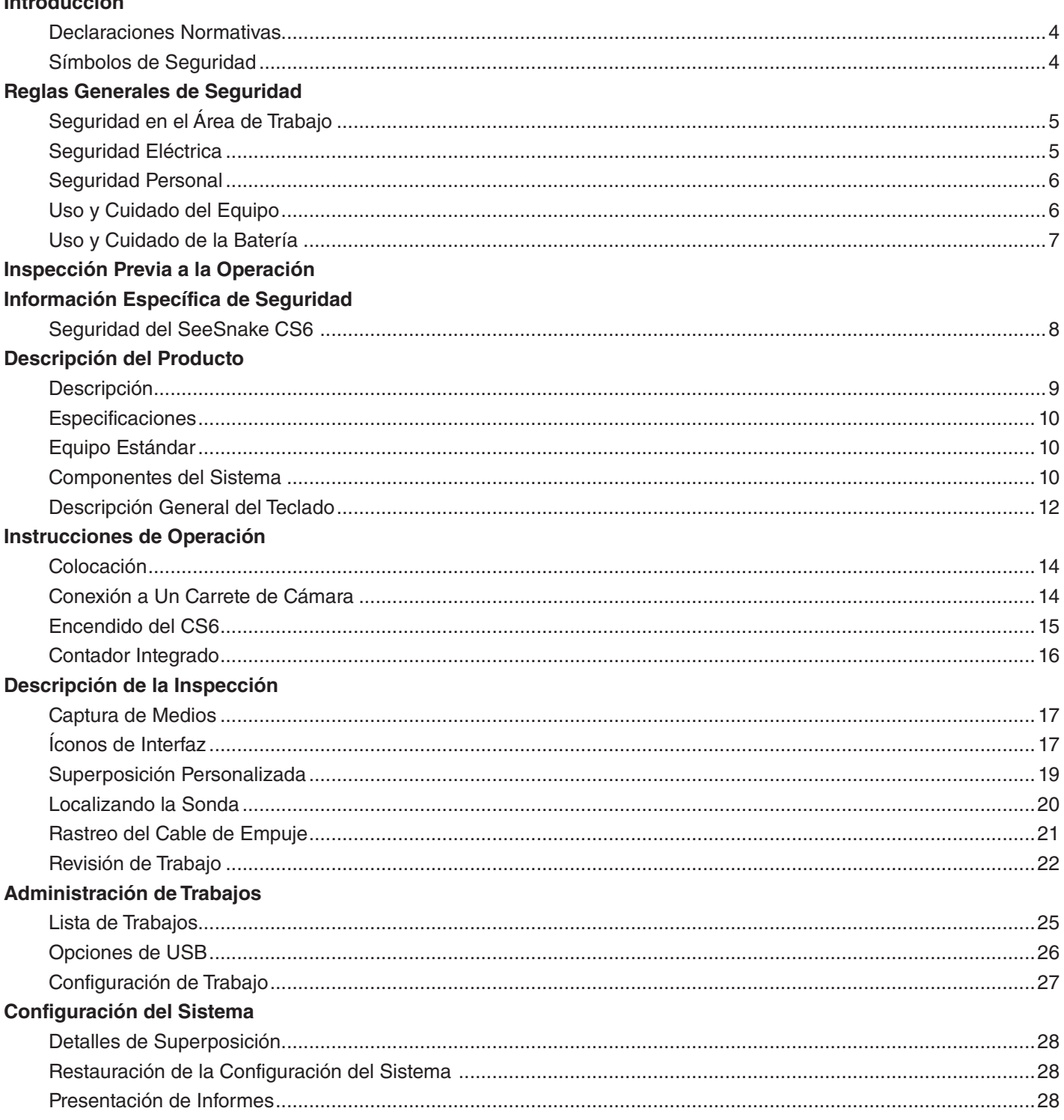

#### **Software**

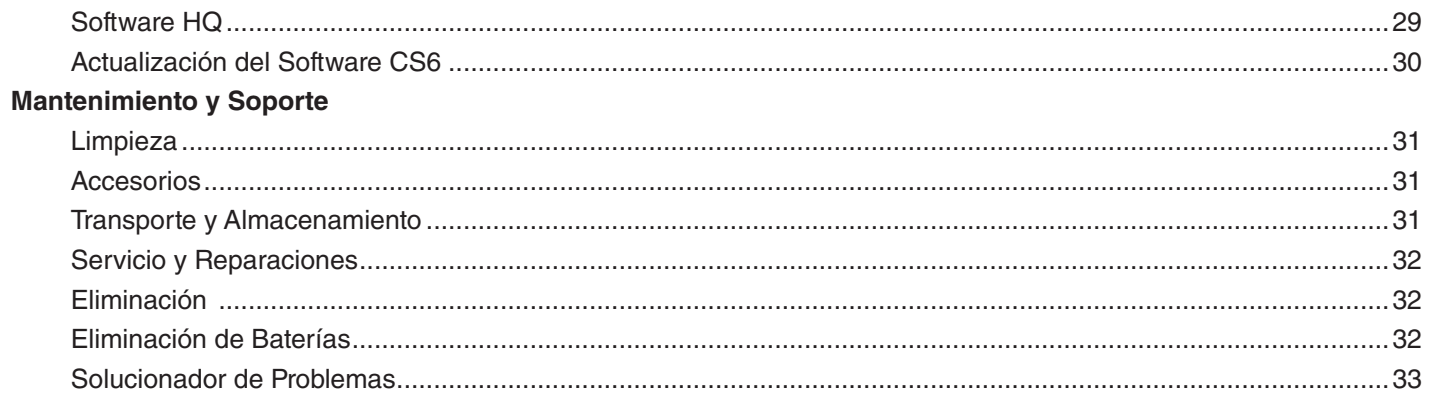

# Introducción

**Las advertencias, precauciones e instrucciones mencionadas en este manual no pueden cubrir todas las situaciones y condiciones posibles que pudieran ocurrir. El operador debe comprender que el sentido común y la precaución son factores que no pueden estar incorporados en este producto, pero deben ser proporcionados por el operador.** 

#### Declaraciones Normativas

Cuando así se requiera, la Declaración de Con- $\epsilon$ formidad EC (890-011-320.10) estará incluida con este manual como un folleto separado.

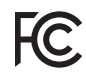

Este dispositivo cumple con la Sección 15 del reglamento FCC. La operación está sujeta a las siguientes dos condiciones: (1) Es posible que este dispositivo no cause interferencia nociva, y (2) este dispositivo debe aceptar cualquier interferencia recibida, incluyendo interferencia que puede causar una operación no deseada.

#### Símbolos de Seguridad

Los símbolos de seguridad y las palabras de indicación de este manual y del producto son usados para comunicar información importante acerca de seguridad. Esta sección está definida para mejorar y dar entendimiento a los símbolos y las palabras de indicación.

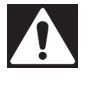

Este es el símbolo de alerta de seguridad. Se utiliza para alertar sobre peligros potenciales hacia su persona. Obedezca todos los mensajes de seguridad seguidos de este símbolo para evitar posibles lesiones o peligro de muerte.

#### A PELIGRO

PELIGRO indica una situación peligrosa que, si no se evita, resultará en muerte o lesiones graves.

#### **A** ADVERTENCIA

ADVERTENCIA indica una situación peligrosa que, si no se evita, puede resultar en muerte o lesiones graves.

#### **A ATENCIÓN**

ATENCIÓN indica una situación peligrosa que, si no se evita, puede resultar en lesiones leves o moderadas.

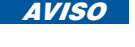

**AVISO** AVISO indica información relativa a la protección de propiedades.

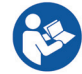

Este símbolo indica que se debe leer el manual cuidadosamente antes de utilizar el equipo. El manual contiene información importante acerca del uso seguro y apropiado del equipo.

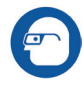

Este símbolo indica que siempre deben utilizarse gafas de seguridad con protectores laterales cuando manipule o utilice este equipo para reducir el riesgo de lesiones oculares.

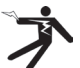

Este símbolo indica un riesgo de descarga eléctrica.

# Reglas Generales de Seguridad

# **A ADVERTENCIA**

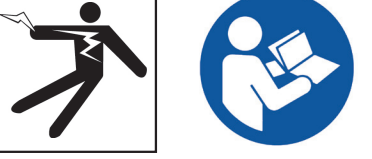

**Por favor, lea todas las advertencias e instrucciones de seguridad. Existe el riesgo de descarga eléctrica, fuego, y/o lesiones serias si no se siguen las advertencias e instrucciones.**

#### ¡CONSERVE ESTAS INSTRUCCIONES!

#### Seguridad en el Área de Trabajo

- **Mantenga el área de trabajo limpia y bien iluminada.** Las áreas mal iluminadas y desordenadas aumentan el riesgo de accidentes.
- **No opere el equipo en ambientes explosivos, como en presencia de líquidos inflamables, gases o polvo.** El equipo puede producir chispas, las cuales pueden encender los gases o polvos.
- **Mantenga a los niños y a los adultos presentes alejados cuando opere el equipo.** Las distracciones pueden hacer que pierda el control.
- **Evite el tráfico.** Preste atención a los vehículos en movimiento al usar en carreteras o cerca de ellas. Use ropa altamente visible o chalecos reflectores.

#### Seguridad Eléctrica

- **Evite contacto corporal con superficies conectadas a tierra, como tuberías, radiadores, estufas y refrigeradores.** Existe un riesgo elevado de descarga eléctrica si su cuerpo se conecta a tierra.
- **No exponga el equipo a condiciones húmedas o a lluvia.** Existe un riesgo elevado de descargas eléctricas si agua entra en el equipo.
- **Mantenga todas las conexiones eléctricas secas y elevadas del suelo.** Tocar el equipo o enchufes con las manos húmedas puede incrementar el riesgo de descargas eléctricas.
- **No haga mal uso del cable de corriente eléctrica.**  Nunca use el cable de corriente para acarrear, tirar o desenchufar el equipo. Mantenga el cable lejos de fuentes de calor, bordes afilados y partes móviles. Los cables dañados o enredados aumentan el riesgo de descargas eléctricas.
- **Si no se puede evitar utilizar el equipo en ambientes húmedos, utilice un interruptor de circuito con conexión a tierra.** El uso de un interruptor de circuito con conexión a tierra reduce el riesgo de descargas eléctricas.

#### Seguridad Personal

- **Manténgase alerta, observe cuidadosamente lo que está haciendo, y utilice el sentido común cuando esté operando el equipo.** No utilice este equipo cuando se encuentre cansado/a o bajo la influencia de drogas, alcohol o medicamentos. Un momento de distracción durante la operación del equipo puede resultar en lesiones serias.
- **Vístase adecuadamente.** No utilice ropa holgada ni joyería. Las ropas holgadas, la joyería y el cabello largo pueden quedar atrapados en las partes móviles.
- **Mantenga una buena higiene.** Use agua tibia con jabón para lavarse las manos o cualquier otra parte del cuerpo que haya estado expuesta a los contenidos del drenaje después de usar o manipular el equipo de inspección. Para evitar contaminaciones por materiales tóxicos o infectados, no coma ni fume mientras está operando o manejando el equipo de inspección de drenaje.
- **Siempre use equipo de protección personal adecuado al usar y manipular el equipo en drenajes.**  Los drenajes pueden contener químicos, bacterias y otras substancias que pueden ser tóxicas, infecciosas y causantes de quemaduras y otros problemas. El uso de equipo de protección personal apropiado siempre incluye gafas de seguridad y puede incluir una máscara antipolvo, casco, protección auditiva, guantes para la limpieza de drenajes, guantes de látex o de hule, máscaras, protección ocular, ropa protectora, respiradores y zapatos antiderrapantes con punta de acero.
- **En caso de usar equipo de limpieza de drenajes y equipo de inspección de drenajes al mismo tiempo, use guantes de limpieza de drenajes RIDGID.**  Nunca tome el cable rotativo de limpieza de drenaje con ninguna otra cosa, incluyendo otros guantes o trapos. Estos pueden quedar atrapados alrededor del cable y pueden causar lesiones en las manos. Use solamente guantes de látex o de hule bajo los guantes de limpieza de drenaje RIDGID. No utilice guantes de limpieza de drenaje dañados.

#### Uso y Cuidado del Equipo

- **No fuerce el equipo.** Utilice el equipo apropiado para su aplicación. El equipo correcto hace que el trabajo sea mejor y más seguro.
- **No use el equipo si el interruptor no lo enciende o lo apaga.** Cualquier equipo que no pueda ser controlado con el interruptor es peligroso y debe ser reparado.
- **Desconecte el cable de alimentación de la fuente de poder, y/o la batería del equipo, antes de realizar cualquier ajuste, cambiar accesorios o guardarlo.** Las medidas de seguridad preventivas reducen el riesgo de lesiones.
- **Guarde el equipo que no está siendo utilizado fuera del alcance de los niños, y no permita que lo usen personas que no estén familiarizadas con el equipo o con estas instrucciones.** Este equipo puede ser peligroso en manos de personas sin entrenamiento.
- **Realice mantenimiento al equipo.** Revise que no haya desalineamientos o bloqueos en las partes móviles, partes ausentes, roturas, o cualquier otra condición que pueda afectar la operación del equipo. Si el equipo está dañado, haga las reparaciones necesarias antes de usarlo. Muchos accidentes son causados por equipos que no reciben un mantenimiento adecuado.
- **No se extralimite.** Manténgase firme y equilibrado en todo momento. Esto permite un mejor control del equipo en situaciones inesperadas.
- **Use el equipo y sus accesorios de acuerdo con estas instrucciones, tomando en cuenta las condiciones laborales y el trabajo a realizar.** El uso de este equipo para otros propósitos distintos al cual fue diseñado puede resultar en situaciones peligrosas.
- **Utilice solamente accesorios recomendados por el fabricante de su equipo.** Los accesorios que son apropiados para un equipo pueden ser peligrosos si son utilizados en otros equipos.
- **Mantenga las agarraderas secas, limpias y libres de aceite y grasa.** Las agarraderas limpias brindan mejor control del equipo.

#### Uso y Cuidado de la Batería

- **Use el equipo solamente con las baterías específicamente diseñadas.** El uso de cualquier otra batería puede ocasionar riesgo de lesiones e incendio.
- **Utilice solamente el cargador recomendado por el fabricante.** Un cargador específico para un tipo de batería puede crear un riesgo de incendio si es utilizado con otro tipo de batería.
- **No cubra el cargador cuando esté en uso.** Una ventilación apropiada es necesaria para una operación correcta. Si el cargador se cubre durante su funcionamiento, podría ocasionar un incendio.
- **Use y guarde las baterías y cargadores en áreas secas con la temperatura adecuada según las recomendaciones.** Las temperaturas y humedades extremas pueden dañar las baterías y causar fugas, descargas eléctricas o quemaduras.
- **No pruebe la batería con objetos conductores de electricidad.** Un cortocircuito en las terminales de la batería puede producir chispas, quemaduras, o descargas eléctricas. Cuando la batería no esté en uso, manténgala alejada de objetos metálicos como clips, monedas, llaves, clavos, tornillos o cualquier otro objeto metálico pequeño que pueda hacer una conexión entre una terminal y otra. Un cortocircuito en las terminales de la batería puede producir quemaduras o un incendio.
- **Bajo condiciones extremas, la batería podría expulsar líquido.** Evite el contacto. Si hay un contacto con este líquido, enjuáguese con agua. Si el líquido hace contacto con ojos, busque ayuda médica. El líquido expulsado por la batería puede producir irritaciones o quemaduras.
- **Elimine las baterías adecuadamente.** La exposición a altas temperaturas puede provocar la explosión de las baterías; no las elimine en fuego. Ciertos países tienen regulaciones acerca de la eliminación de baterías. Por favor, siga todas las regulaciones que sean necesarias.

# Inspección Previa a la Operación

**A ADVERTENCIA** 

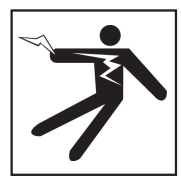

**Antes de cada uso, inspeccione todo el equipo y corrija cualquier problema para reducir el riesgo de lesiones graves debido a descargas eléctricas u otras causas, y para evitar daños al equipo.**

Siga estos pasos para inspeccionar todo el equipo:

- 1. Apague su equipo.
- 2. Desconecte e inspeccione todos los cables y conectores y revise si existen daños o modificaciones.
- 3. Limpie cualquier rastro de suciedad, aceite u otro tipo de contaminación de su equipo. Esto ayuda en la inspección y evita que la unidad se deslice de sus manos mientras está siendo transportada o utilizada.
- 4. Examine su equipo y busque cualquier parte que esté rota, desgastada, perdida, mal alineada o conectada, o cualquier otra condición que pueda afectar el uso seguro y adecuado de la unidad.
- 5. Consulte las instrucciones del resto del equipo para examinarlo y asegurarse que esté en buenas condiciones de uso.
- 6. Revise su área de trabajo considerando lo siguiente:
	- Iluminación adecuada.
	- Presencia de líquidos, vapores o polvos inflamables. Si éstos se encuentran presentes, no trabaje en esta área hasta que el origen de éstos haya sido identificado y solucionado. El equipo no es a prueba de explosiones. Las conexiones eléctricas pueden provocar chispas.
	- Limpie, nivele, estabilice y seque el área de operaciones. No utilice la unidad mientras esté parado sobre agua.
- 7. Analice y decida el equipo correcto para la tarea en virtud al tipo de trabajo que realizará.
- 8. Observe el área de trabajo y coloque barreras si es necesario para mantener alejadas a las personas presentes.

# Información Específica de Seguridad

#### **A** ADVERTENCIA

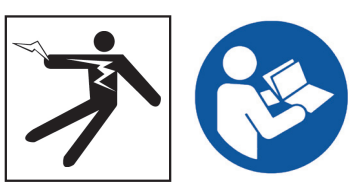

**Esta sección contiene importante información de seguridad específica al SeeSnake CS6. Lea estas instrucciones cuidadosamente antes de usar el CS6 para reducir el riesgo de descargas eléctricas, incendio y/o lesiones graves.** 

#### ¡GUARDE TODAS LAS ADVERTENCIAS E INSTRUCCIONES PARA FUTURAS REFERENCIAS!

# Seguridad del SeeSnake CS6

- **Lea y comprenda este manual, el manual del carrete de la cámara y las instrucciones para cualquier otro equipo que esté usando antes de operar el equipo.** No apegarse a todas las instrucciones puede resultar en daños a propiedades y/o lesiones serias. Mantenga este manual con el equipo para su posterior consulta.
- **Usar el equipo sobre el agua aumenta el riesgo de descargas eléctricas.** No use el CS6 si el operador o el equipo se encuentran sobre el agua.
- **La batería del CS6 y otros equipos y conexiones eléctricas no son a prueba de agua.** No exponga al equipo a lugares húmedos.
- **El CS6 no está diseñado para brindar aislamiento o protección contra voltajes altos.** No use cuando exista peligro de alto voltaje.
- **Solamente alimente el CS6 con una batería compatible o con un adaptador de corriente alterna con doble aislamiento.** El adaptador de corriente alterna está diseñado para su uso en interiores solamente. Proteja al CS6 de la exposición a la intemperie cuando esté alimentado por una batería.
- **No exponga el CS6 a impactos mecánicos.** La exposición a impactos mecánicos puede causar daños al equipo y aumentar el riesgo de lesiones serias.

# Descripción del Producto

#### Descripción

El SeeSnake CS6 es un monitor de informe digital compacto que puede usar como un simple monitor o, cuando una unidad de USB esté insertada, como monitor de grabación avanzado con capacidades de informe integradas.

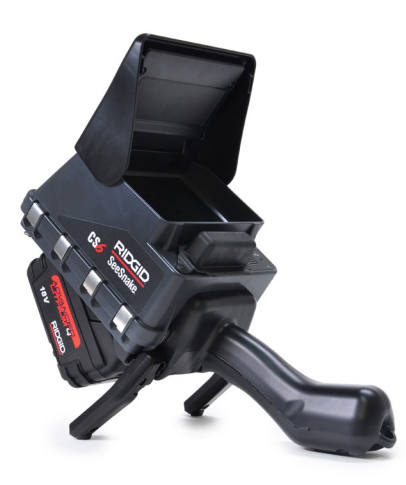

Con el CS6 podrá entregar a su cliente una unidad de USB conteniendo un informe profesional, automáticamente generado de la inspección. Tener esta capacidad integrada en el CS6 significa que podrá generar impresionantes informes sin necesidad de cargar medios y editar trabajos como paso secundario.

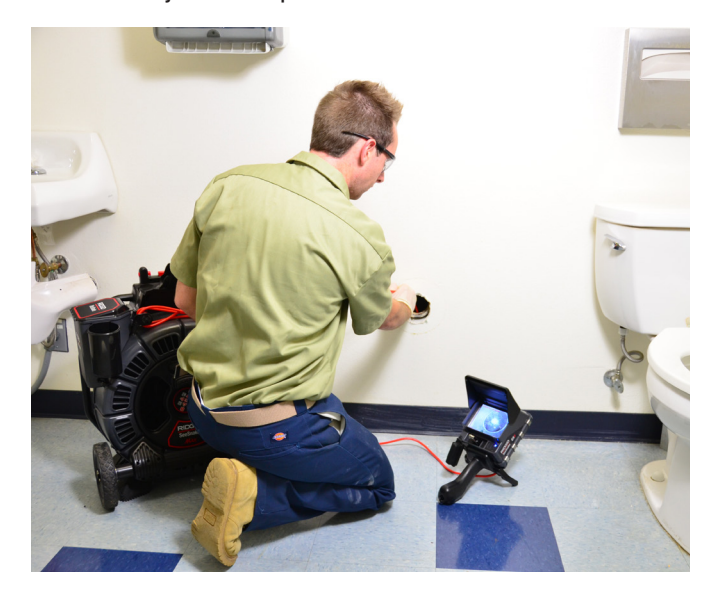

Si bien el CS6 puede conectarse con cualquier carrete de cámara See-Snake, se acopla convenientemente en el SeeSnake Max rM200 para facilitar su transporte y almacenamiento. El CS6 está diseñado para acoplarse en el SeeSnake Max rM200, completando el Sistema de Diagnóstico SeeSnake Max rM200. Un Sistema de Diagnóstico SeeSnake Max completo incluye un estuche de transportación, una cámara y cable de empuje y un monitor de informe digital.

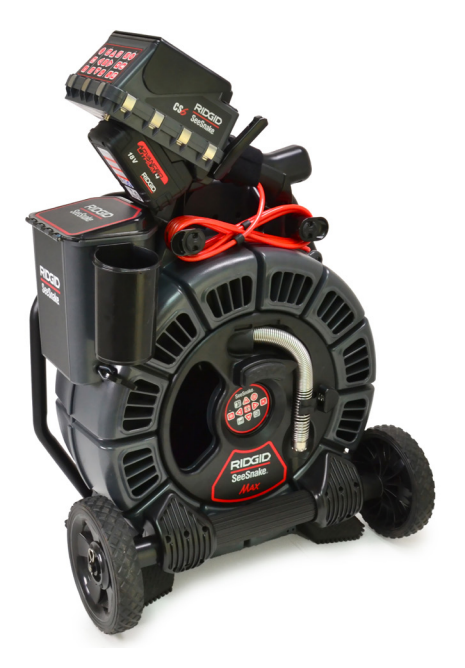

HQ es un software que le ofrece la capacidad de administrar trabajos, organizar medios e información de trabajo y generar informes para clientes.

La unidad de USB de 8 GB incluida cuenta con HQ precargado. Conecte la unidad de USB a su computadora para instalar HQ automáticamente y registrar su CS6. También puede instalar HQ desde el disco incluido o descargar la versión más reciente de www.hq.seesnake.com.

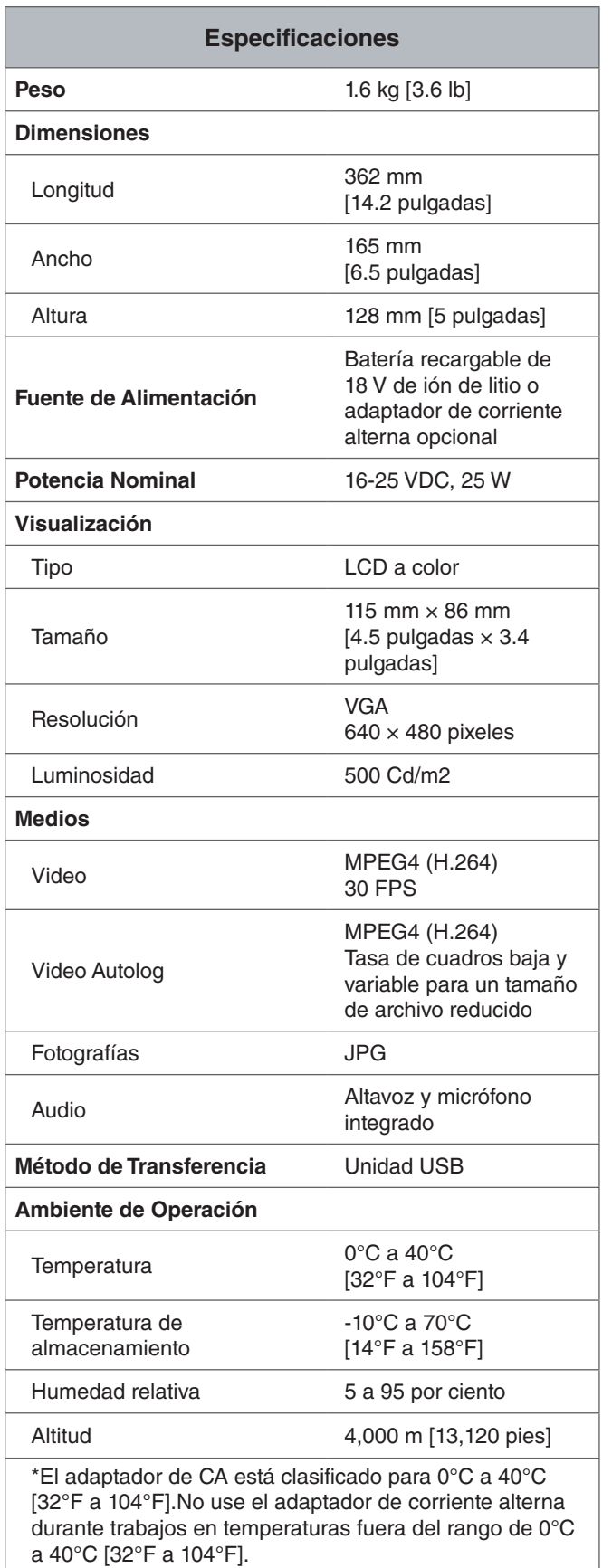

# Equipo Estándar

- SeeSnake CS6
- Adaptador de Corriente Alterna
- Unidad USB de 8 GB (con HQ precargado)
- Manual de Operaciones
- Video del producto

### Componentes del Sistema

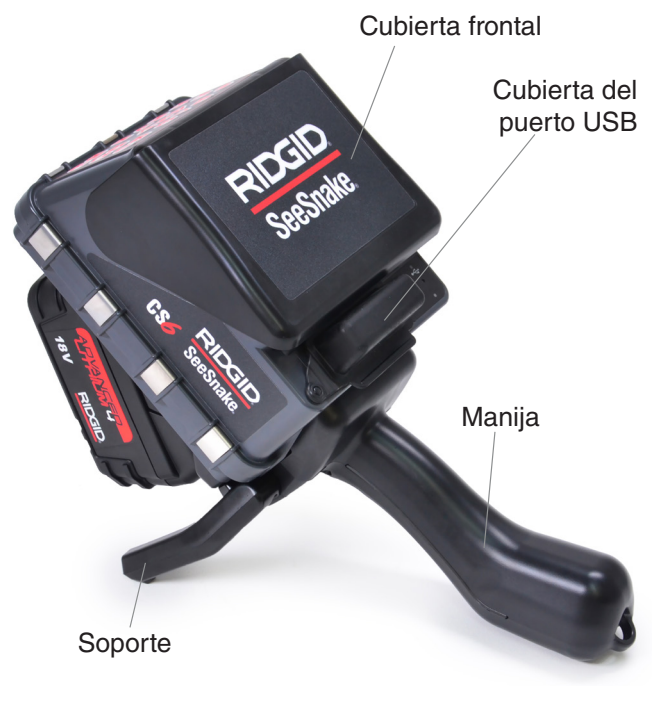

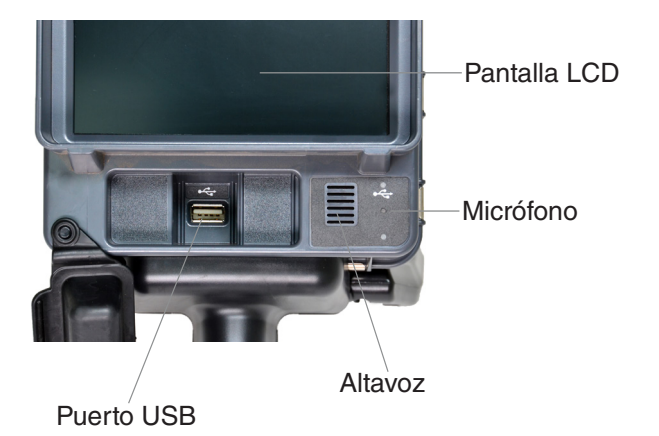

Etiqueta del Número de Serie

**Teclado** 

Terminal de transmisión con clip

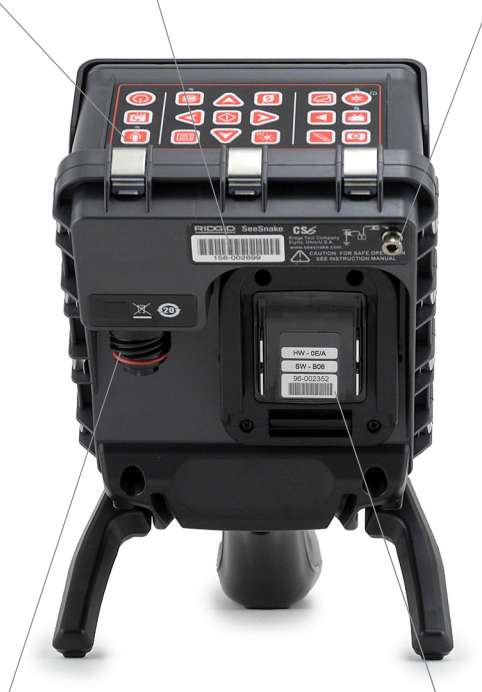

Enchufe de conexión del sistema SeeSnake

Adaptador de batería

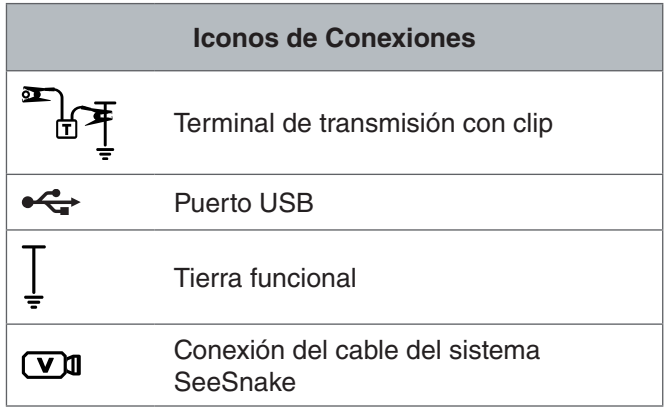

#### **Cubierta Frontal y Soporte**

La cubierta frontal reduce el reflejo cuando está abierto y protege la pantalla de LCD cuando está cerrado. Mantenga la cubierta frontal cerrada para proteger la pantalla durante el transporte.

Use el soporte para ajustar el ángulo de su pantalla para una mejor visibilidad y estabilidad. Levante el soporte durante el transporte.

#### **Cubierta del Puerto USB**

Cierre la cubierta del puerto USB para proteger la unidad USB y el puerto de USB durante las inspecciones y la transportación.

*Nota: La longitud máxima de la unidad USB para que la cubierta del puerto USB cierre es de 50 mm [2 pulgadas].*

#### **Manija de Anclaje**

El CS6 está diseñado para acoplarse al SeeSnake Max rM200, pero también puede ajustarse a la base del SeeSnake microReel, microDrain y nanoReel. Una manija de anclaje es equipo estándar para el rM200 o puede adquirirse como accesorio para su uso con otros carretes.

Envuelva la correa de velcro de la manija de anclaje sobre la manija del CS6 para asegurla. El CS6 puede caerse de la manija de anclaje si no es asegurado con la correa de velcro.

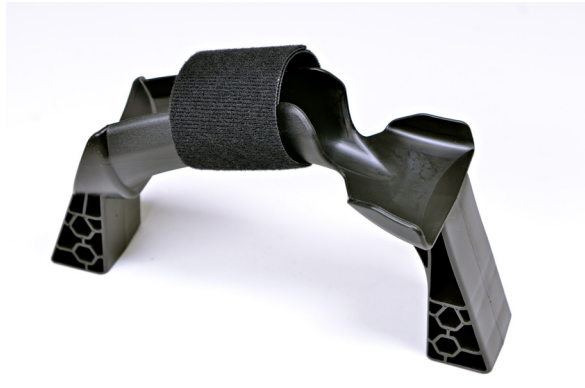

*Nota: Consulte el manual del SeeSnake Max rM200 para instrucciones sobre cómo instalar la manija de anclaje.*

# Descripción General del Teclado

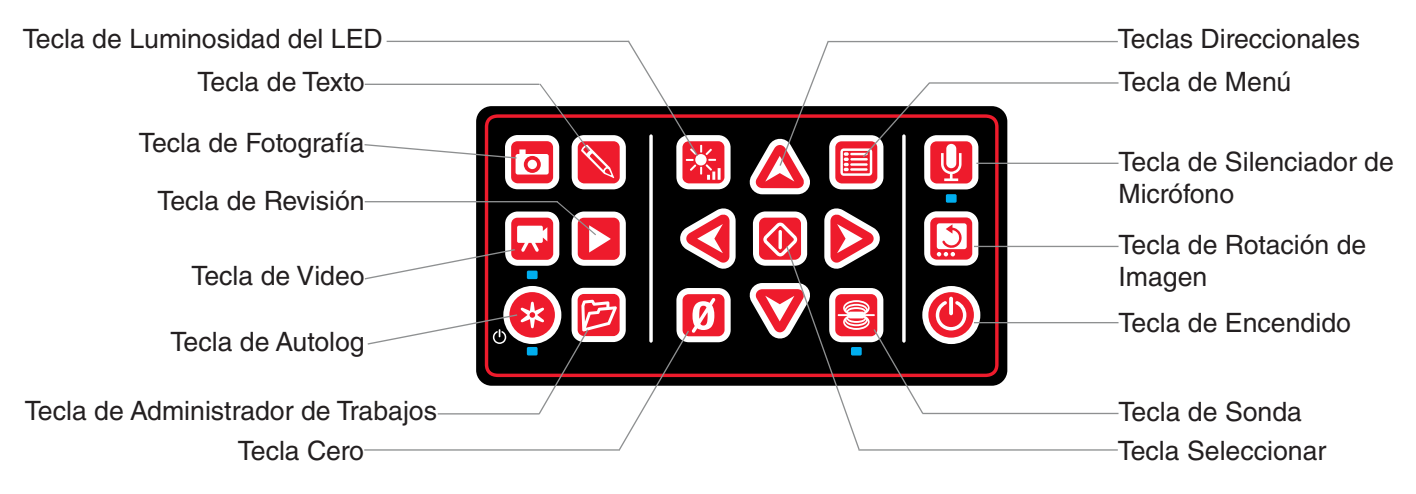

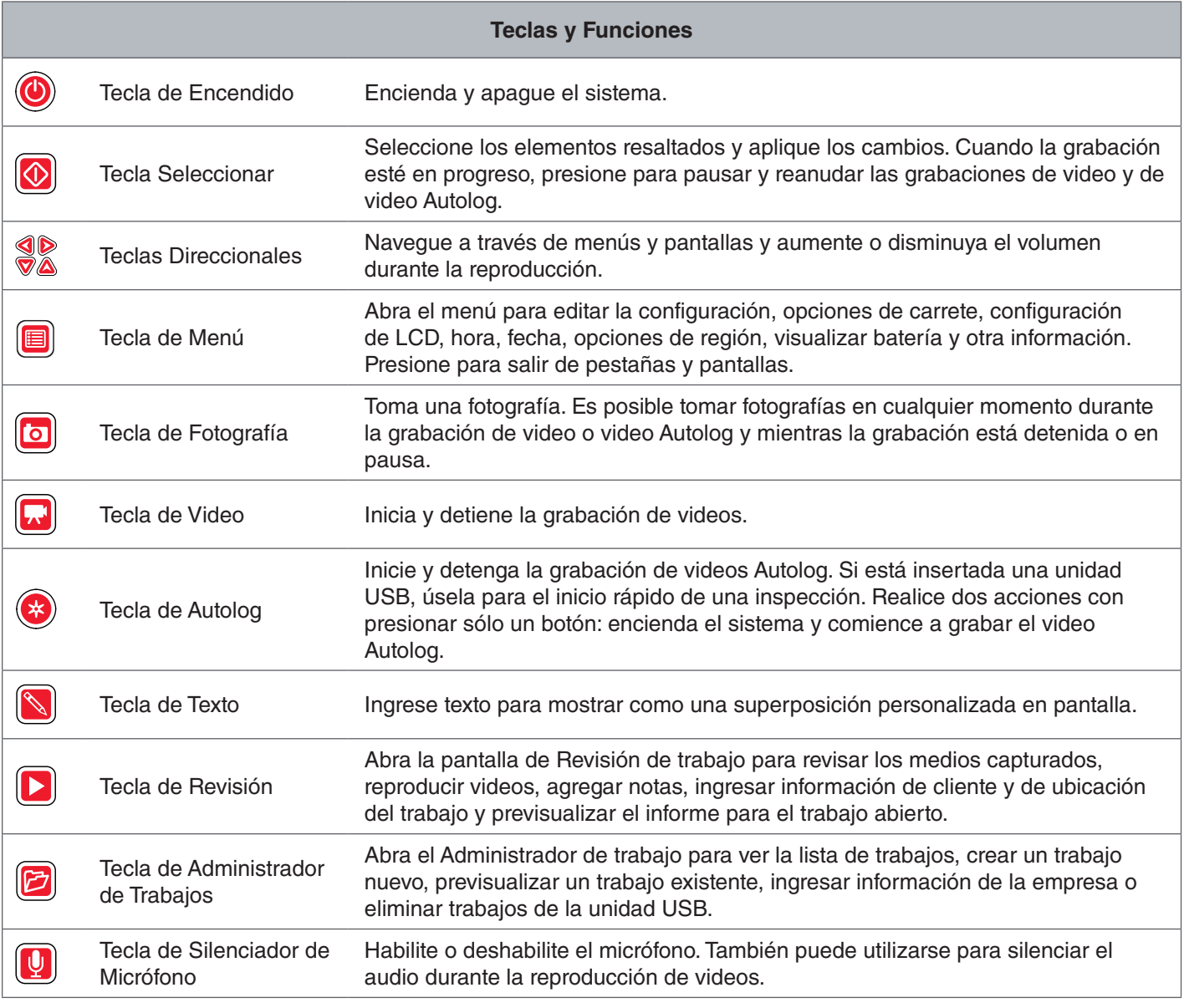

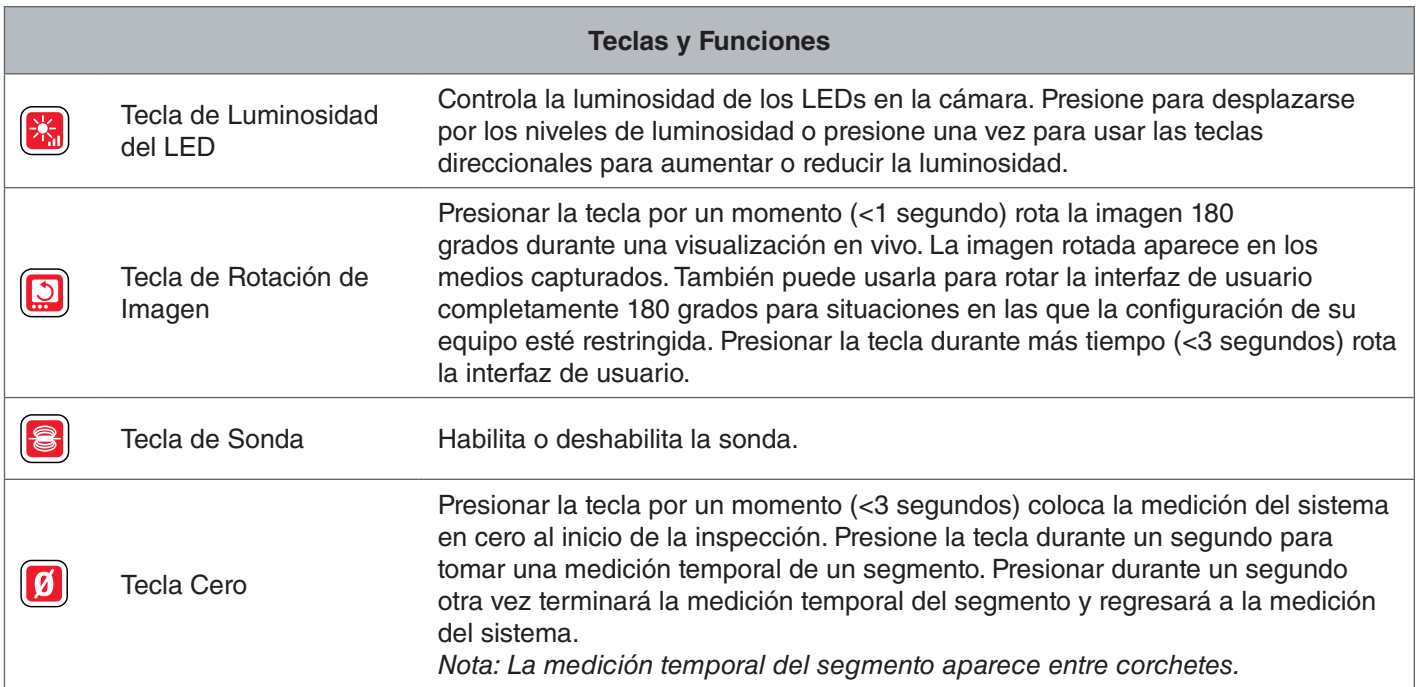

# Instrucciones de Operación

#### **A ADVERTENCIA**

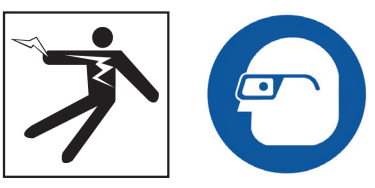

**Use equipo de protección apropiado como guantes de látex o hule, gafas, máscaras y respiradores al inspeccionar tuberías que puedan contener químicos o bacterias peligrosas. Siempre utilice protección para los ojos para proteger contra suciedad u otros objetos extraños.** 

**No use el CS6 si usted o el equipo se encuentran sobre el agua. Usar el equipo sobre el agua aumenta el riesgo de descargas eléctricas. Las botas con suela de caucho antideslizante pueden ayudar a prevenir resbalones y descargas eléctricas en superficies mojadas.**

#### Colocación

Al disponer su equipo en un sitio de trabajo, coloque el CS6 de manera que el teclado sea fácil de alcanzar y la pantalla esté orientada en dirección contraria de la luz del sol. Coloque el carrete de la cámara SeeSnake cerca de la entrada de la tubería para facilitar la manipulación del cable de empuje durante la visualización de la pantalla. Asegure que el CS6 y el carrete de cámara SeeSnake estén estables.

*AVISO* **Use alimentación de batería solamente durante el uso en exteriores o en lugares húmedos. Proteja la batería de las precipitaciones.**

#### Conexión a Un Carrete de Cámara

El CS6 puede conectarse a cualquier carrete de cámara SeeSnake con el cable del sistema Seesnake.

- 1. Retire las envolturas de cable del cable del sistema.
- 2. Tire de la manga exterior en el conector del cable del sistema.
- 3. Alinee el borde del conector y la clavija de guía plástica con el enchufe y presione el conector hacia adentro.
- 4. Apriete la abrazadera externa de fijación.
- *AVISO* **Solamente gire la abrazadera de fijación externa. Para evitar daños en las clavijas, nunca tuerza o doble el conector o el cable.**

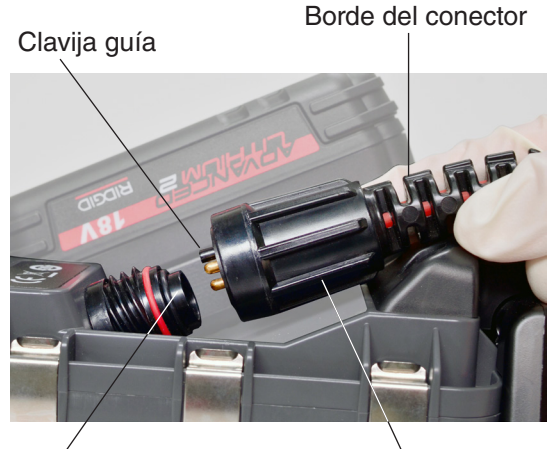

Enchufe

Abrazadera externa de fijación

- 5. Encienda el sistema:
	- Presione la tecla de Encendido para encender el sistema.
	- Presione la tecla Autolog i para activar el inicio rápido de una inspección. Realice dos acciones con presionar sólo un botón: encienda el sistema y comience a grabar el video Autolog.

*Nota: Debe insertarse una unidad de USB para capturar los medios.* 

#### Encendido del CS6

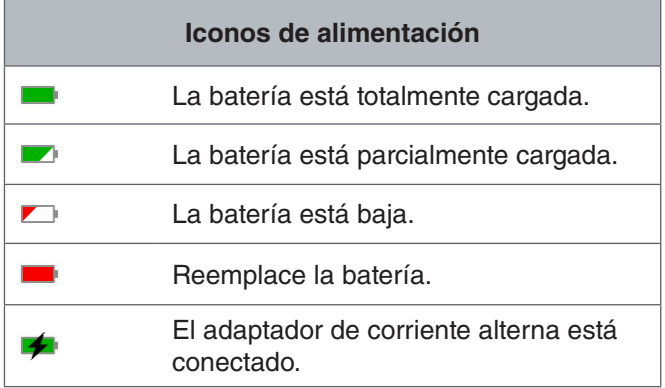

#### **Batería Recargable de 18 V de Ión de Litio**

#### **A ADVERTENCIA**

**Solamente utilice el CS6 con una batería compatible. El uso de cualquier otra batería puede crear un riesgo de incendio y/o de lesiones.**

El CS6 es alimentado por una batería recargable de 18 V de ión de litio. Deslice la batería en el adaptador de la batería y fíjela en su lugar.

Para evitar pérdida de datos al mostrarse la advertencia de batería baja y al parpadear el icono de la batería, detenga cualquier grabación en proceso y apague el sistema tan pronto como se muestre la marca de verificación 2. Reanude el uso después de recargar o reemplazar la batería.

Cuando la batería alcanza un nivel crítico el sistema detiene cualquier grabación en proceso y se apaga. Es posible que se pierdan datos. Reanude el uso después de recargar o reemplazar la batería.

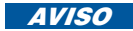

*AVISO* **Vigile de cerca el estatus de carga de la batería. Usar una batería con una carga extremadamente baja puede resultar en una pérdida de alimentación inesperada, que puede dar lugar a una pérdida y corrupción de datos.**

#### **Adaptador de Corriente Alterna**

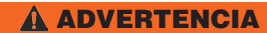

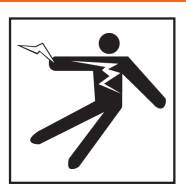

**El adaptador de corriente alterna no es a prueba de agua y está diseñado para su uso en interiores solamente. No use con un adaptador de corriente alterna en exteriores o en lugares húmedos para evitar descargas eléctricas.**

El CS6 puede ser alimentado con un adaptador de corriente alterna opcional. Deslice el adaptador de corriente alterna en el adaptador de la batería y fíjelo en su lugar.

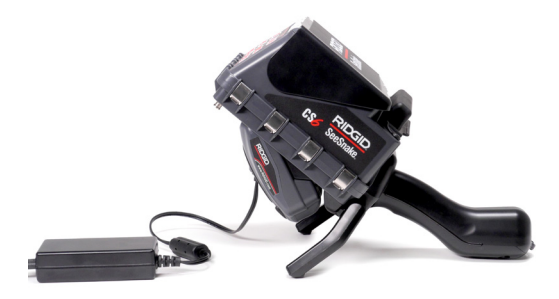

#### Contador Integrado

Todos los carretes de cámara SeeSnake Max y muchos carretes de cámara originales de SeeSnake están equipados con un contador integrado. El contador integrado mide la longitud total del cable de empuje extendido o medición del sistema.

El contador integrado también puede usarse para medir un segmento de un punto cero temporal, como el cabezal o junta de una tubería, mientras continúa con el seguimiento de la medición del sistema.

#### **Medición de Sistema**

Establezca el punto de inicio del sistema en cero siempre que desee que inicie la medición de su inspección. Esto puede ser en la entrada de la tubería o puede ser más allá en la línea. **Presione y sostenga la tecla Cero**   $\alpha$  durante tres segundos para establecer la medi**ción del sistema en cero.**

#### **Medición Temporal de Segmento**

Para medir una distancia temporal de segmento durante una inspección presione la tecla Cero **o** para establecer un punto cero temporal. Un punto cero temporal se indica con corchetes. Para borrar la medición temporal de segmento y regresar a la medición del sistema presione la tecla Cero  $\blacksquare$  otra vez.

#### **Visualización de Medición**

La medición del sistema se muestra en la esquina inferior izquierda de la pantalla. Una medición temporal de un segmento se representa con corchetes.

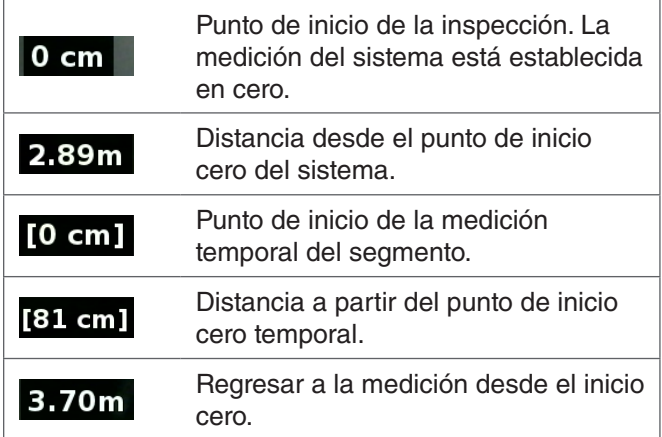

#### Descripción de la Inspección

El SeeSnake CS6 puede ser usado para inspecciones de tubería básicas o avanzadas. Para realizar una inspección básica, conecte el CS6 a un carrete de cámara de SeeSnake, encienda el sistema, empuje el cable de empuje a través de la tubería, y observe la pantalla. Una inspección avanzada además implica capturar medios y presentar informes a su cliente.

- 1. Coloque el carrete de la cámara de SeeSnake y el CS6 cerca de la entrada de la tubería.
- 2. Conecte el CS6 al carrete de la cámara con el cable del sistema.
- 3. Presione la tecla de Encendido <sup>o</sup> para encender el sistema. Alternativamente, inserte la unidad de USB en el puerto de USB del monitor y presione la tecla Autolog **O** para un inicio rápido de la inspección.
- 4. Coloque la cámara en la tubería cuidadosamente. Proteja el cable de empuje de bordes filosos en la entrada de la tubería.
- 5. Empuje la cámara a través de la tubería y observe la visualización.
- 6. Opciones avanzadas:
	- Establezca el punto cero del sistema o tome una medida temporal de distancia de segmento.
	- Capture los medios.
	- Agregar una superposición personalizada.
	- Localice un punto o ruta de inspección.
	- Revise el trabajo, reproduzca los medios capturados y previsualice el informe.
- 7. Entregue la unidad de USB directamente a su cliente o inserte la unidad de USB en su computadora para editar en HQ.

#### Captura de Medios

El CS6 no cuenta con almacenamiento interno. Debe insertarse una unidad USB con espacio disponible para capturar medios y crear informes. Los medios se guardan automáticamente en el trabajo abierto conforme se captura, continuamente durante la inspección. Cada trabajo genera un informe que incluye medios capturados, información de la empresa y del cliente, y notas.

Una unidad de USB no es necesaria para inspecciones básicas, incluyendo la visualización en vivo, operación de la sonda, puntos cero y control de la luminosidad de la cámara.

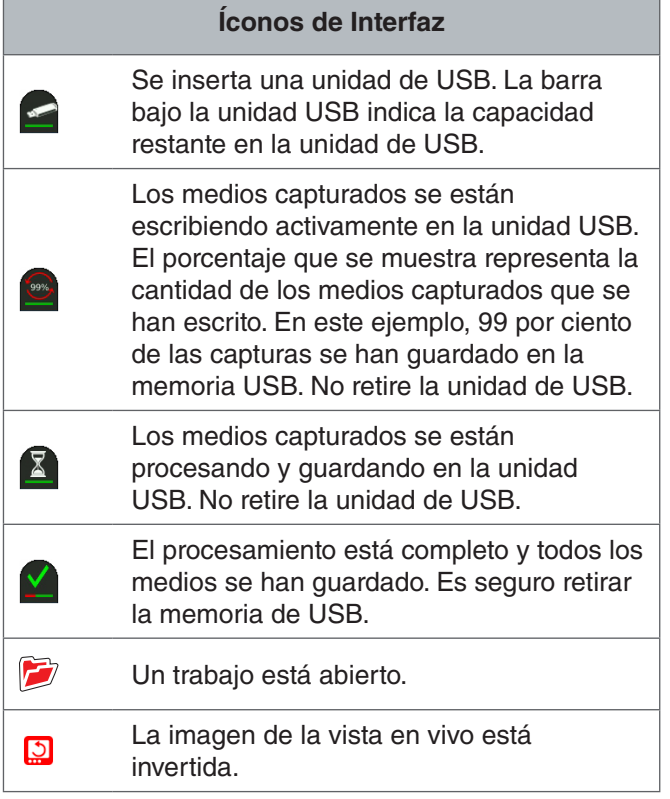

*AVISO* **Retirar la unidad USB prematuramente podría resultar en pérdida y corrupción de datos.**

#### **Revisión de capturas recientes**

Presione la tecla de Revisión  $\Box$  para ver la captura más reciente. Use esta tecla para reproducir un video o grabar un video Autolog fácilmente. Desde la pantalla de revisión de trabajo puede revisar todos los medios capturados en el trabajo abierto y acceder a la previsualización del informe. Presione la tecla de Menú **I** para salir y regresar a la vista en vivo.

#### **Toma de Fotografías**

Para tomar una fotografía presione la tecla de Fotografía **a**. El icono de fotografía **lo** se muestra brevemente y la fotografía se guarda automáticamente en la unidad USB en el trabajo abierto.

#### **Grabación de Video Autolog**

Presione la tecla de Autolog **O** para iniciar y detener la grabación del video Autolog. Cuando el video Autolog está grabando, el LED bajo la tecla está encendido y se muestra  $*$  un icono rojo de video Autolog.

Detenga la grabación de video Autolog presionando la tecla Seleccionar **.** Cuando la grabación de video Autolog está en pausa el icono de video Autolog cambia a un icono de pausa negro de video Autolog  $\frac{4}{3}$ . Reanude la grabación de video Autolog presionando la tecla Seleccionar **I**nuevamente.

Para detener una grabación de video Autolog, presione la tecla Autolog  $\bullet$ . El icono negro de video Autolog  $\ast$  indica que la grabación de video Autolog se ha detenido y se está procesando. Espere un momento mientras se procesa la grabación y se guarda en el trabajo abierto. La marca de verificación  $\blacksquare$  significa que la grabación se ha procesado exitosamente y se ha guardado en la memoria USB.

Use la grabación de video Autolog para dar inicio rápido a una inspección. Cuando el sistema esté apagado, presione la tecla Autolog **O** para encender e iniciar automáticamente la grabación del video Autolog. Cuando se le indique, elija Crear trabajo nuevo o Adjuntar al trabajo más reciente.

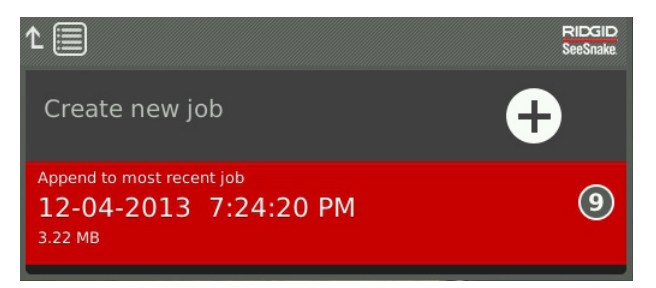

*Nota: No es posible apagar el sistema presionando la tecla Autolog* **.** 

#### **¿Qué Es Un Video Autolog?**

Los videos Autolog están compuestos de una grabación de audio continua y video comprimido de velocidad de cuadro variable. La velocidad de compresión de video del video Autolog es aproximadamente un décimo del tamaño de las grabaciones de video tradicionales. El video Autolog luce similar a grabaciones de video tradicionales pero logra un nivel de compresión mucho más elevado (tamaño de archivo más pequeño) al aprovechar la naturaleza estática del video de inspección de tuberías y actualización de la imagen más lenta cuando la cámara no está en movimiento.

Cuando la cámara se está desplazando a través de la tubería, el video Autolog graba cinco imágenes por segundo para ofrecer contexto. Cuando la cámara deja de moverse el video Autolog graba una imagen cada cinco segundos.

La importante reducción en el tamaño del archivo, comparado con la grabación de video tradicional hace que sea más fácil y barato almacenar y transferir archivos. Puede usar la tecla Autolog **O** para dar un inicio rápido a una inspección. Presiónela cuando el sistema esté apagado y encenderá la unidad, creará un trabajo nuevo e iniciará una grabación de video Autolog. Con el video Autolog puede grabar la inspección de tubería completa en un formato de archivo pequeño mientras graba el video y toma fotografías.

#### **Grabación de Video**

Presione la tecla de Video **a** para iniciar y detener la grabación del video. Cuando se está grabando un video, el LED debajo de la tecla está encendido y se muestra un icono  $\mathbb{R}^4$  rojo de video.

Detenga la grabación del video presionando la tecla Seleccionar <sup>3</sup>. Cuando la grabación de video está en pausa, el icono de video rojo cambia a un icono de pausa negro m. Reanude la grabación de video presionando la tecla Seleccionar<sup>o</sup> nuevamente.

Para detener una grabación de video presione la tecla Video **D**. El icono negro de video <sup>not</sup> indica que la grabación de video se ha detenido y se está procesando. Espere un momento mientras se procesa la grabación y se guarda en el trabajo abierto. La marca de verificación significa que la grabación se ha procesado exitosamente y se ha guardado en la memoria USB.

#### **Grabación de Audio**

Presione la tecla de Silenciador de Micrófono <sup>D</sup> para habilitar o deshabilitar la grabación de audio. Cuando el micrófono está habilitado el LED bajo la tecla está encendido y el icono del micrófono está amarillo ! El icono del micrófono se torna rojo cuando el video se está grabando y el micrófono está habilitado : El icono del micrófono se torna gris # cuando el micrófono está deshabilitado.

El micrófono está habilitado y el audio se graba continuamente durante grabaciones de video Autolog y regular de manera predeterminada para permitir que sus narraciones permanezcan intactas y sin interrupciones. Cuando la grabación de video o video Autolog esté en pausa, también lo estará el audio.

Presione las teclas direccionales Arriba y Abajo  $\textcircled{3}$   $\textcircled{4}$  durante la reproducción para ajustar el volumen del audio grabado.

#### **Multi-captura**

Se pueden grabar videos y videos de Autolog de manera simultánea e independientes uno del otro. Ambos tipos de grabación pueden ser iniciados y detenidos sin afectarse entre sí. Pausar afectará a ambos tipos de grabación. Es posible tomar fotografías durante la grabación de video y video Autolog.

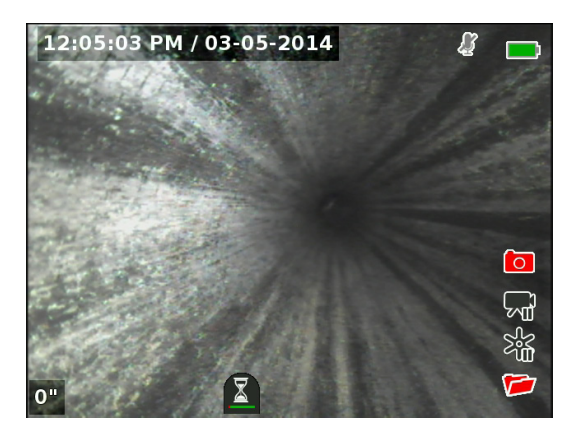

#### Superposición Personalizada

*Nota: Consulte la sección de Detalles de superposición para ver los detalles de configuración para la visualización de hora/fecha y conteo.*

El texto superpuesto personalizado se coloca sobre la imagen del video y es una parte permanente de los archivos de medios capturados (fotografías, video y video Autolog). La superposición personalizada aparece sobre medios capturados hasta que se borra.

Superposición de Hora/Fecha

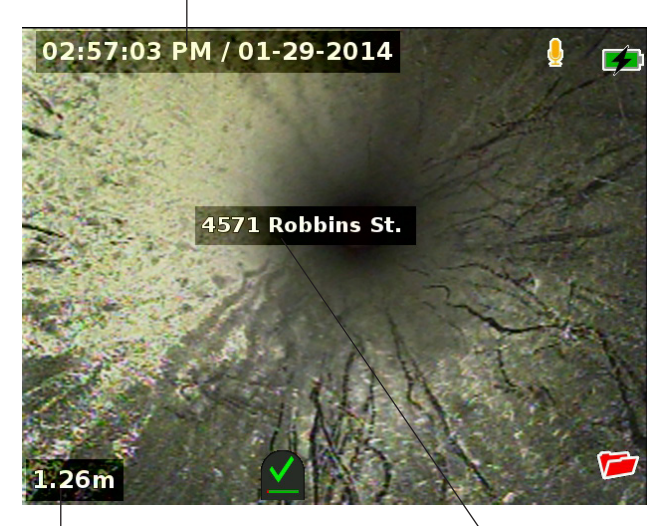

Superposición personalizada

Superposición de conteo

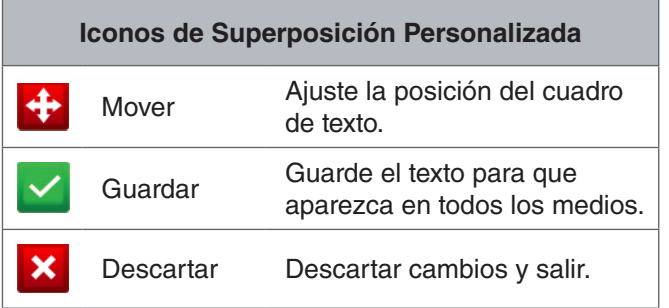

*Nota: Algunos carretes de la cámara SeeSnake están equipados con un contador que genera texto que puede superponerse sobre la imagen de la cámara. Las funciones de título del contador se controlan mediante el teclado del contador del carrete y son independientes del CS6. No es posible editar o eliminar texto en pantalla creado por el teclado del CS6 con el teclado del contador del carrete.*

#### **Agregar una Superposición Personalizada**

1. Presione la tecla de Texto  $\Box$  para abrir el cuadro de texto.

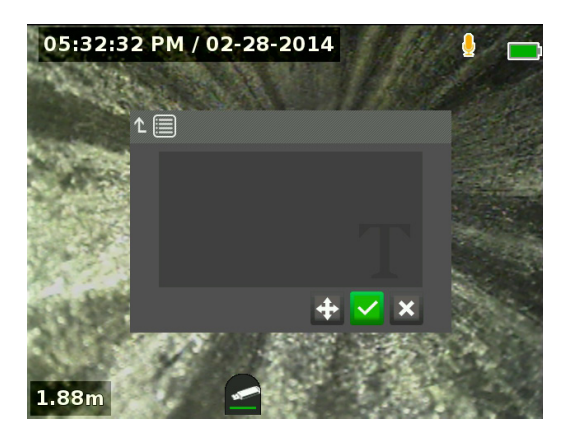

- 2. Presione la tecla Seleccionar **o** para abrir el teclado en pantalla.
	- Use las teclas direccionales & para resaltar los caracteres y presione la tecla Seleccionar para ingresarlos.
	- Para guardar el texto resalte el icono de guardar  $\vee$  y presione la tecla Seleccionar  $\circledcirc$ .

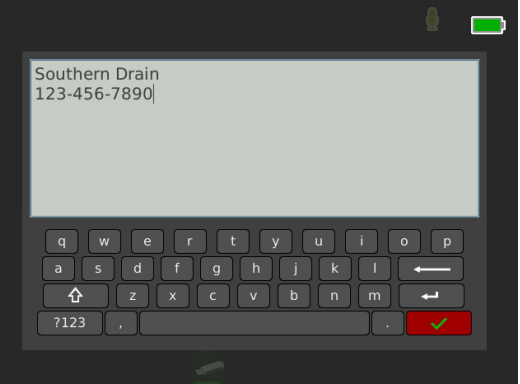

3. Vuelva a posicionar el texto en cualquier sitio en la pantalla resaltando y seleccionando el icono de desplazamiento **:** Use las teclas direccionales & para desplazar el cuadro de texto y presionar la tecla Seleccionar  $\bullet$  para guardar la posición.

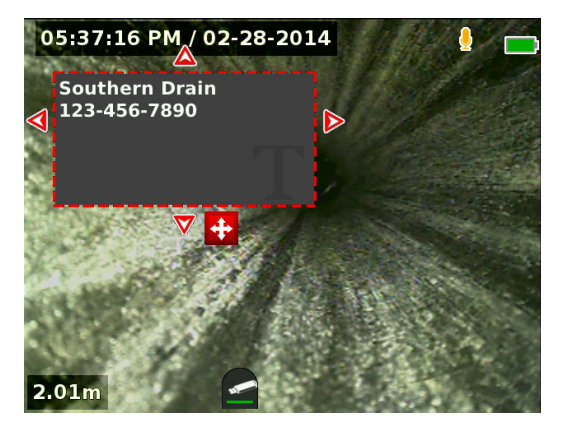

4. Resalte el icono de guardar  $\blacktriangleright$  y presione la tecla Seleccionar **@** para superponer texto en la imagen del video y salir de regreso a la vista en vivo.

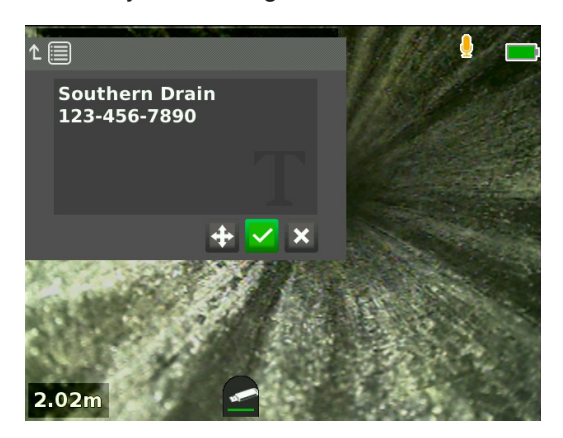

#### **Borrar y Editar Una Superposición Personalizada**

Para borrar o editar texto superpuesto existente, presione la tecla de Texto  $\Box$ , resalte Sí, borrar o No, edite y presione la tecla Seleccionar ...

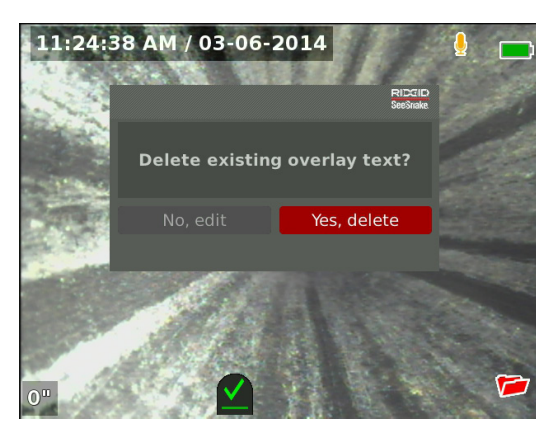

#### Localizando la Sonda

Muchos carretes de cámara SeeSnake cuentan con una sonda integrada que puede usar para localizar un punto de interés en la tubería la sonda se encuentra en el resorte y se ensambla entre el extremo del cable de empuje y la cámara. La sonda transmite una señal localizable de 512 Hz que puede detectarse con receptores como el RIDGID SeekTech SR-20, SR-24, SR-60, Scout™, o NaviTrack® II.

Presione la tecla de Sonda **D** para habilitar y deshabilitar la sonda. Cuando la sonda esté activa, el LED junto a la tecla se enciende y la pantalla  $\frac{8}{3}$  muestra el icono de la sonda. La señal de la sonda de 512 Hz puede causar líneas de interferencia que pueden ser visibles en medios capturados.

Siga estos pasos para localizar la sonda:

- 1. Encienda el receptor y configúrelo en modo sonda.
- 2. Localice la dirección general de la sonda para determinar la orientación de la tubería:
	- Habilite la sonda y empuje el cable de empuje a no más de 5 m [15 pies] en la tubería.
	- Recorra el horizonte con el receptor en un arco lento.
- 3. La intensidad de la señal es más alta cuando el receptor detecta la sonda.

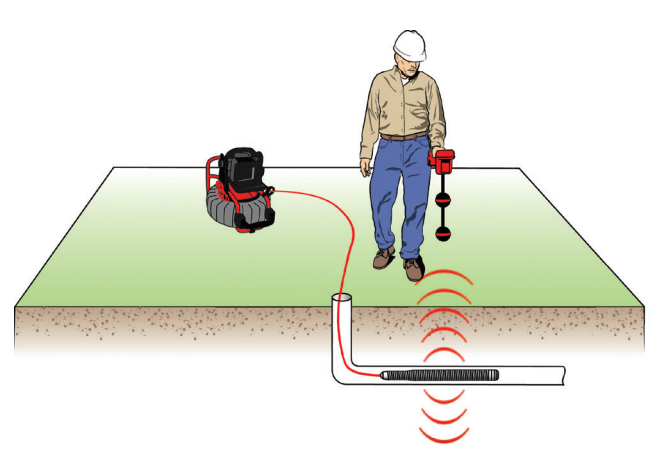

*Nota: Para más instrucciones sobre localización de sonda, consulte el manual del modelo de receptor que está usando.*

#### Rastreo del Cable de Empuje

Puede localizar la ruta de una tubería haciendo un trazado del cable de empuje. Esto es especialmente útil para inspeccionar tuberías no metálicas y no conductoras. Rastree con el cable de empuje usando un transmisor para inducir corriente en el cable de empuje.

*Nota: El CS6 debe estar encendido y conectado a un carrete de cámara de SeeSnake y a un transmisor para rastrear el cable de empuje.*

Siga estos pasos para rastrear el cable de empuje:

- 1. Empuje la vara de conexión a tierra hacia el suelo y coloque uno de los clips conductor del transmisor.
- 2. Coloque el otro conductor de la terminal de transmisión con clip en la parte posterior del CS6.

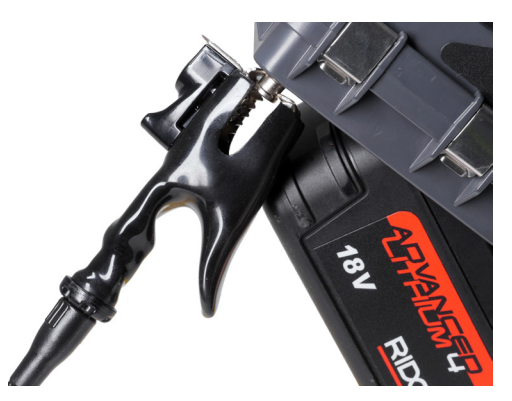

3. Encienda el transmisor y configure la frecuencia deseada. Para mejores resultados use frecuencias de 33 kHz y mayores.

- 4. Encienda el receptor y configúrelo en la misma frecuencia que el transmisor.
- 5. Rastree la línea.

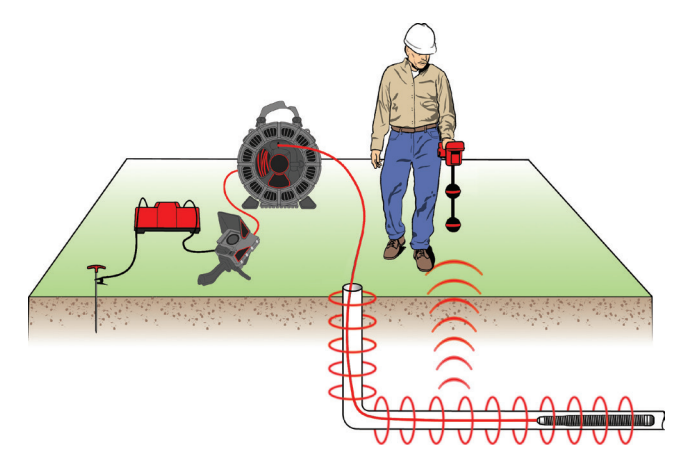

*Nota: Para más instrucciones sobre rastreo de línea, consulte el manual de los modelos de transmisor y receptor que está usando.* 

#### Revisión de Trabajo

Presione la tecla Revisar  $\Box$  para abrir la pantalla de revisión de trabajo. Durante una inspección se abre la pantalla de revisión de trabajo en los medios más recientemente capturados. Se recomienda detener las grabaciones activas antes de previsualizar ya que no es posible ver grabaciones activas en progreso.

Desde la pantalla de revisión de trabajo puede visualizar y editar los medios capturados del trabajo abierto, agregar notas a capturas individuales, elegir las capturas que incluirá en el informe, ingresar la información del cliente, y previsualizar el informe.

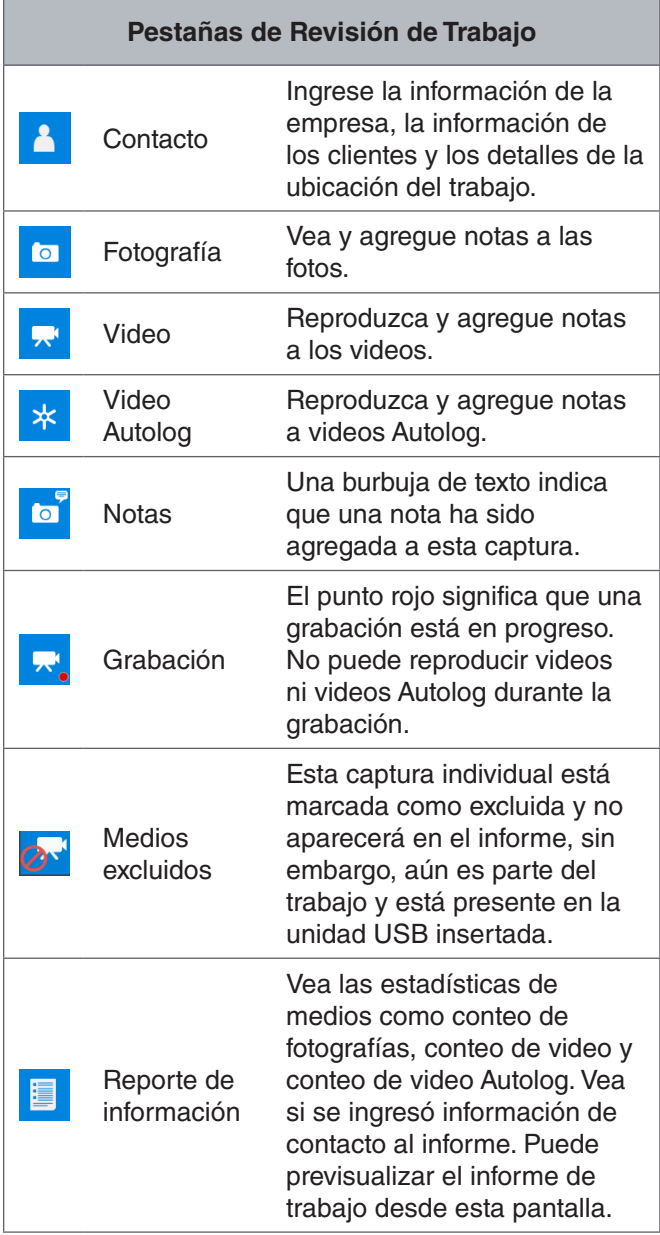

#### **Ingresar Detalles Sobre el Trabajo**

Puede agregar la información de su empresa, la información del cliente y la ubicación del trabajo desde la pestaña de contacto **1**, en la parte superior de la pantalla de revisión de trabajo. La información que ingrese en los campos de la pestaña de contacto se usa en el encabezado del informe.

- 1. Presione la tecla Revisión  $\Box$  y navegue hasta la pestaña de contacto **1**.
- 2. Resalte el tema para el que desea ingresar información: empresa, cliente o dirección. Presione la tecla Seleccionar **D** para abrir el formulario de texto.

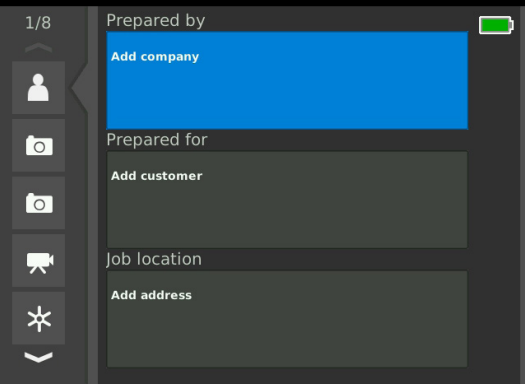

3. Resalte el campo que desea editar y presione la tecla Seleccionar **o** para abrir el cuadro de texto y use la tecla en pantalla para ingresar el texto.

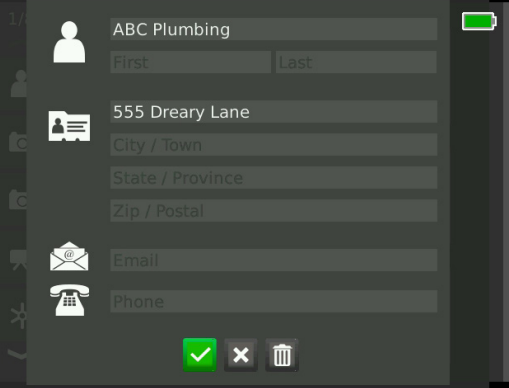

*Nota: Consulte la sección de Superposición Personalizada para instrucciones sobre cómo utilizar el teclado en pantalla.*

4. Repita para el resto de los campos y, cuando termine, resalte el icono de guardar v y presione la tecla Seleccionar <sup>o</sup> para guardar y regresar a la pestaña de contacto **1**.

#### **Agregar Notas a Medios**

Puede agregar notas a capturas individuales (fotografías, videos o videos Autolog) desde la pantalla de revisión de trabajo.

1. Navegue hasta la captura a la que desea agregar una nota y resalte Agregar notas.

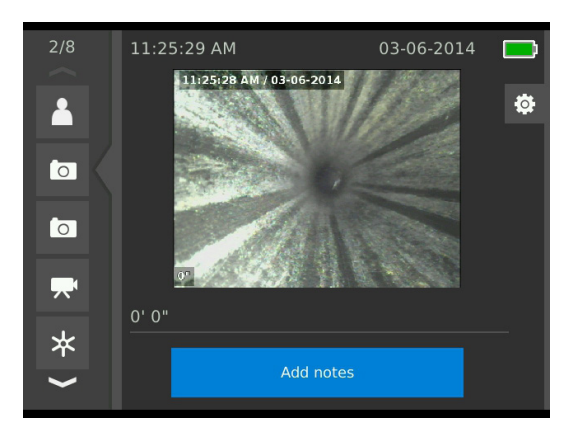

2. Presione la tecla Seleccionar **o** para abrir el cuadro de texto y usar el teclado en pantalla para ingresar el texto.

*Nota: Consulte la sección de Superposición Personalizada para instrucciones sobre cómo utilizar el teclado en pantalla.*

- 3. Para guardar la nota, resalte el icono de guardar  $\blacksquare$ . Para descartar la nota, resalte el icono de des $cartar$  $x$
- 4. Presione la tecla Seleccionar <sup>.</sup>.

*Nota: El texto ingresado en la pantalla de revisión de trabajo se guarda en el trabajo abierto en la unidad de USB y se transfiere con la captura de medios cuando se importa a HQ.*

#### **Exclusión de medios**

Todos los medios capturados se incluyen en el informe de trabajo de manera predeterminada. Si así lo desea puede marcar capturas específicas para excluirse del informe sin borrarlos del trabajo de forma permanente. Esto conserva los medios en la unidad de USB pero los omite de su informe.

- 1. Navegue hasta los medios que desea excluir del informe y presione la tecla direccional Derecha D para resaltar el icono de configuración <sup>\*</sup>.
- 2. Presione la tecla Seleccionar  $\blacksquare$ .

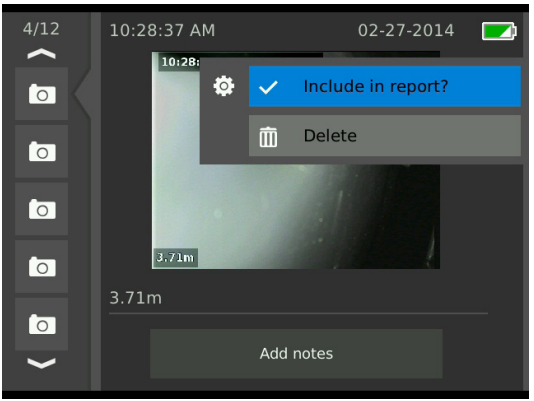

- 3. Resalte Incluir en informe y presione la tecla Seleccionar  $\bigcirc$  para alternar entre incluir  $\vee$  y excluir  $\bigcirc$ .
- 4. Presione la tecla Menú <sup>p</sup>para salir.

#### **Borrar Medios**

- 1. Navegue hasta los medios que desee borrar del trabajo y presione la tecla direccional Derecha D para resaltar el icono de configuración <sup>a</sup>.
- 2. Presione la tecla Seleccionar  $\blacksquare$ .

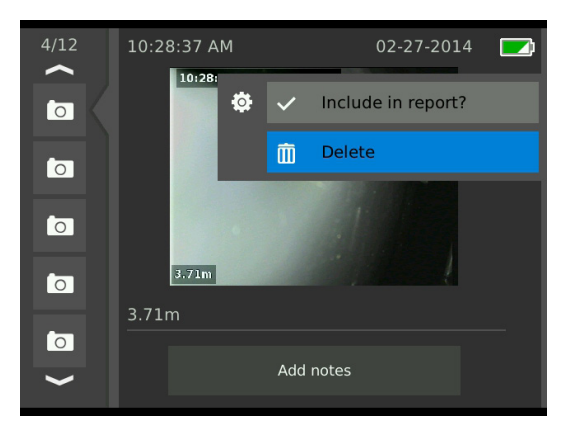

- 3. Resalte el icono de borrar  $\blacksquare$  y presione la tecla Se $leccionar$   $\circledcirc$ .
- 4. Presione la tecla Menú *e* para salir.

*Nota: Borrar medios del informe de trabajo los borra del trabajo de forma permanente.*

#### **Previsualización del Informe.**

- 1. Navegue hasta la pestaña de información del informe **E**, en la parte inferior de la pantalla de revisión del trabajo.
- 2. Resalte Previsualizar informe y presione la tecla Seleccionar<sup><sup>®</sup>.</sup>

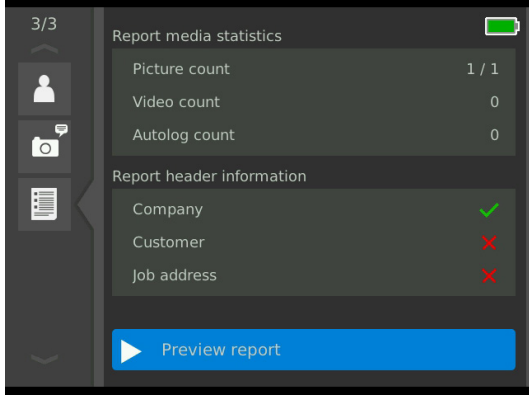

3. Presione la tecla direccional Abajo  $\nabla$  para desplazarse a través de la previsualización del informe.

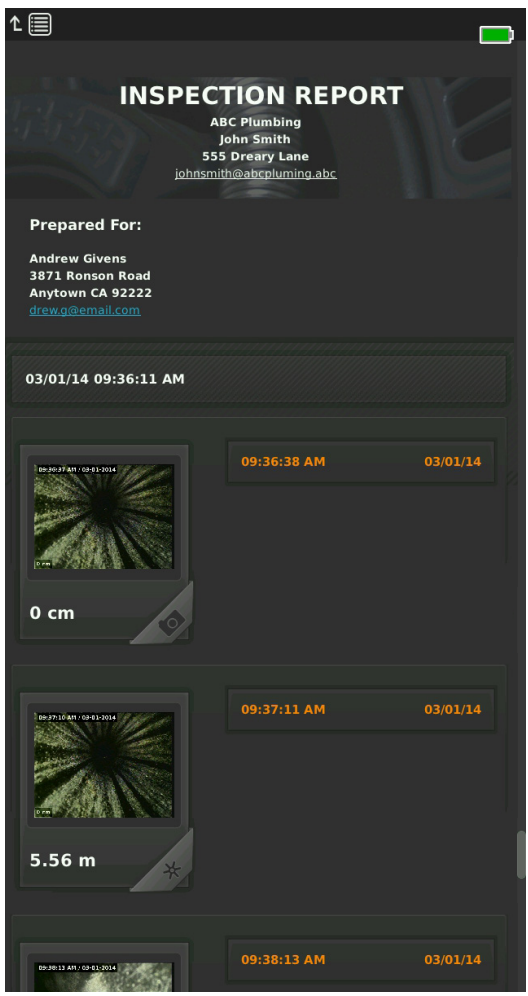

4. Presione la tecla Menú *e* para salir.

# Administración de Trabajos

Todos los trabajos guardados en la unidad USB se enumeran en el Administrador del trabajo. Presione la tecla de Administrador de Trabajos **a** para acceder a las siguientes pestañas: lista de Trabajo, opciones de USB, y configuración de Trabajo.

![](_page_24_Picture_166.jpeg)

#### Lista de Trabajos

Los medios se guardan automáticamente en el trabajo abierto conforme se captura, continuamente durante la inspección. Cuando un trabajo está abierto, se muestra el icono de trabajo abierto **e** en la vista en vivo y en la lista de trabajos.

![](_page_24_Picture_6.jpeg)

Para capturar los medios cuando no hay un trabajo abierto, seleccione crear un trabajo nuevo o Adjuntar al trabajo más reciente. Los medios nuevos se guardan en su selección.

![](_page_24_Picture_167.jpeg)

#### **Crear Trabajo Nuevo**

Para crear un trabajo nuevo vaya a la pestaña de lista de trabajos  $\blacktriangleright$ , resalte Crear un trabajo nuevo y presione la tecla Seleccionar <sup>.</sup> . Los trabajos nuevos son nombrados según la fecha y hora en que se crearon. Cuando se crea un trabajo nuevo se convierte en el trabajo abierto.

![](_page_24_Picture_168.jpeg)

#### **Abrir Trabajo/Previsualizar Trabajo**

Para abrir o previsualizar trabajos almacenados en la memoria USB, vaya a la pestaña de lista de trabajos **e**, resalte el trabajo que desea previsualizar o abrir y presione la tecla Seleccionar  $\circledcirc$ .

- El trabajo abierto guarda los medios recién capturados en el trabajo resaltado.
- Previsualizar trabajo abre la pantalla de revisión de trabajo y muestra todos los medios capturados y cualquier información de trabajo o clientes que se haya ingresado. También puede agregar y editar información del cliente y del trabajo en la pantalla de revisión de trabajo.

![](_page_25_Picture_5.jpeg)

*Nota: Puede cerrar el trabajo desde este menú si ya hay un trabajo abierto.* 

#### Opciones de USB

La pestaña de opciones de USB muestra la cantidad de espacio disponible en la unidad de USB. La sección roja de la barra representa la cantidad de datos que ya se encuentra en la unidad USB y la sección verde indica cuánto espacio está disponible. La marca de verificación Significa que es seguro retirar la memoria de USB.

*Nota: Retirar la unidad USB prematuramente podría resultar en pérdida y corrupción de datos. El LED indicador de la USB parpadea cuando se escriben datos.*

#### **Eliminar Todos los Trabajos**

Para borrar de forma permanente todos los trabajos de la memoria USB, navegue hasta la pestaña de opciones de USB **.**, resalte Borrar trabajos SeeSnake, y presione la tecla Seleccionar  $\circledast$ .

![](_page_25_Picture_12.jpeg)

*Nota: Solamente puede borrar todos los trabajos en una memoria USB, no trabajos individuales. Vea la memoria USB en HQ para borrar trabajos específicos.*

#### Configuración de Trabajo

Puede agregar la información de la empresa y elija si la información aparece en el encabezado del informe del trabajo de manera predeterminada.

1. Navegue hasta la pestaña de configuración de trabajo <sup>a</sup>, resalte el contacto y presione la tecla Se $leccionar$   $\circ$ .

![](_page_26_Picture_4.jpeg)

2. Resalte el campo que desea editar y presione la tecla Seleccionar  $\bullet$  para abrir el cuadro de texto y use la tecla en pantalla para ingresar el texto.

*Nota: Consulte la sección de Superposición Personalizada para instrucciones sobre cómo utilizar el teclado en pantalla.*

![](_page_26_Picture_7.jpeg)

- 3. Repita para otros campos y, cuando termine, resalte el icono de guardar  $\vee$  y presione la tecla Selec $c$ ionar  $\circledcirc$ .
- 4. En la pestaña de configuración de trabajo <sup>o,</sup> seleccione Siempre en el informe y presione la tecla Seleccionar  $\bullet$  para alternar entre Sí y No.

# Configuración del Sistema

Presione la tecla Menú D para acceder a las pestañas de menú y editar la configuración. Presione las teclas direccionales  $\frac{1}{2}$  y tecla Seleccionar **o** para navegar a través de las pestañas, hacer selecciones y aplicar cambios. Presione la tecla Menú **e** para salir.

![](_page_26_Picture_248.jpeg)

![](_page_26_Picture_249.jpeg)

#### Detalles de Superposición

Los detalles de superposición incluyen la fecha y hora de la inspección y la medición de conteo. Puede elegir cuándo y cómo se muestran estos detalles en la pantalla y en los medios. Para hacer cambios navegue hasta la pestaña de opciones del carrete <sup>a</sup>, resalte Superponer  $\nu$  presione la tecla direccional Derecha  $\nu$  para desplazarse a través de las opciones.

![](_page_27_Picture_247.jpeg)

#### Restauración de la Configuración del Sistema

Puede restaurar la configuración del sistema desde el menú principal. Navegue hasta el icono Acerca de  $\boldsymbol{i}$ , resalte Restaurar configuración del sistema y presione la tecla Seleccionar  $\blacksquare$ .

![](_page_27_Picture_6.jpeg)

#### Presentación de Informes

Una de las funciones más valiosas del CS6 es la capacidad de construir automáticamente informes comprensivos con formato profesional conforme trabaja, haciendo que la presentación de informes a los clientes sea rápida y sencilla. Estos informes mejoran mucho la forma en que comunica los resultados de sus inspecciones con los clientes. En muchos casos puede entregar a su cliente una memoria USB con un informe antes de abandonar el lugar de trabajo.

Cuando entregue informes sin editar en HQ, puede ver una previsualización del informe en el CS6 o puede verlo en una computadora antes de entregar la memoria de USB a su cliente.

Siga estos pasos para ver un informe en su computadora:

- 1. Inserte la unidad USB en la computadora.
- 2. Abra el archivo llamado "report.html".

![](_page_27_Picture_248.jpeg)

*Nota: El informe se abre en un navegador web, sin embargo no es necesaria una conexión de Internet no es necesaria para ver el informe.* 

- 3. Haga clic en los medios capturados para ver las fotografías de tamaño completo y para reproducir video y video Autolog.
- 4. Expulse la unidad de USB de la computadora de manera segura.

Para personalizar más el informe o hacer ediciones adicionales, inserte la memoria USB en una computadora con HQ instalado. HQ importa trabajos automáticamente desde la memoria USB.

# **Software**

#### Software HQ

![](_page_28_Picture_3.jpeg)

HQ es un programa de software diseñado para facilitar la administración de medios capturados durante inspecciones. Use HQ para organizar y archivar trabajos, medios,

almacenar información del cliente, personalizar informes, generar DVDs, y distribuir informes completos o medios individuales a clientes.

La memoria USB de 8 GB incluida con su CS6 tiene HQ pre-cargado. Instalar HQ de la memoria USB incluida asegura que el número de serie de su CS6 esté registrado correctamente en el Casillero de Equipo. También puede instalar HQ desde el disco incluido o descargar la versión más reciente de www.hq.seesnake.com.

Las actualizaciones de software para el CS6 se publican a través del HQ. Debe registrar su CS6 en el Casillero de Equipo de HQ para recibir actualizaciones.

#### **Acerca de HQ**

HQ puede instalarse en PCs con Windows 7, Windows 8 o Windows 8.1. El software ha sido traducido a 18 idiomas y localizado para su uso en todo el mundo.

![](_page_28_Picture_130.jpeg)

HQ ofrece una variedad de herramientas para administrar, agrupar y respaldar trabajos, editar fotografías, crear y editar videos, agregar notas, información sobre los clientes e información sobre el trabajo.

![](_page_28_Picture_12.jpeg)

Puede generar y enviar a través de correo electrónico un PDF para imprimir desde HQ o crear un informe de trabajo para distribución digital o en DVD. Es fácil personalizar los estilos de informe predeterminados para mostrar el logotipo e información de contacto de la empresa. También puede agregar fotografías promocionales o informativas y videos a los informes.

![](_page_28_Picture_131.jpeg)

Es posible cargar el contenido de HQ a RIDGID-Connect, un servicio en línea para almacenar y compartir medios e informes de inspección. Obtenga más información sobre RIDGIDConnect en la página www.ridgidconnect.com.

#### Actualización del Software CS6

Registre su CS6 en el Casillero de Equipo de HQ para recibir actualizaciones automáticas cuando estén disponibles actualizaciones de software.

![](_page_29_Picture_3.jpeg)

*Nota: Se requiere de formato FAT32 para instalar actualizaciones. No es posible usar unidades USB mayores que 32 GB.*

Siga estos pasos para actualizar el software del sistema:

- 1. Abra HQ.
- 2. Haga clic en el icono de CS6 para ver el mensaje Actualización disponible.
- 3. Hafa clic en Descargar Software más Reciente.

![](_page_29_Picture_9.jpeg)

- 4. Inserte una memoria USB en la computadora y siga las instrucciones de HQ para proceder.
- 5. Expulse la memoria USB de la computadora de manera segura e insértela en el CS6.
- 6. Encienda el CS6 y presione la tecla Seleccionar <sup>o</sup> para iniciar la actualización. El sistema verificará, se reiniciará, instalará la actualización y se reiniciará nuevamente para completar el proceso.

# Mantenimiento y Soporte

#### Limpieza

![](_page_30_Picture_3.jpeg)

**Desconecte todos los cables y retire la batería antes de limpiar para reducir el riesgo de descargas eléctricas.**

La mejor forma de limpiar el CS6 es con un paño húmedo. Cierre la cubierta del puerto USB antes de limpiar.

No permita que ningún líquido se introduzca al CS6. No use una manguera para limpiar. No use limpiadores líquidos o abrasivos. Solamente limpie la pantalla con limpiadores aprobados para su uso en pantallas LCD.

#### Accesorios

**Solamente use accesorios diseñados y recomendados para su uso con el CS6. Los accesorios diseñados para su uso con otras herramientas pueden tornarse peligrosas si se usan con el CS6.**

Los siguientes productos RIDGID han sido diseñados para su uso con el CS6:

- SeeSnake Max rM200
- Carretes de cámara originales de SeeSnake
- Carretes de cámara de SeeSnake Max
- Set de doble batería con cargador
- Set de una batería con cargador
- Adaptador de corriente alterna RIDGID
- Receptores RIDGID SeekTech o NaviTrack
- Transmisores RIDGID SeekTech o NaviTrack

#### Transporte y Almacenamiento

Guarde y transporte su CS6 considerando lo siguiente:

- Guarde en un lugar seguro, fuera del alcance de los niños y de personas no familiarizadas con su propósito.
- Guarde en un lugar seco para evitar riesgos de descargas eléctricas.
- Guarde lejos de fuentes de calor como radiadores, registradores de calor, estufas y otros productos (incluyendo amplificadores) que producen calor.
- La temperatura de almacenamiento debe ser de -10°C a 70°C [14°F a 158°F].
- No exponga el equipo a sacudidas o impactos fuertes mientras es transportado.
- Retire las baterías antes de transportar y de guardar por periodos largos de tiempo.

#### Servicio y Reparaciones

#### **Un servicio o reparación inadecuado puede causar que no sea seguro operar el CS6.**

Las reparaciones o servicios realizados a su SeeSnake deben llevarse a cabo en un Centro Independiente de Servicio Autorizado RIDGID. Asegúrese que el mantenimiento de su CS6 sea realizado sólo por personas calificadas que utilicen solamente partes de reemplazo idénticas a las originales. Descontinúe el uso del CS6, retire la batería, y comuníquese con el personal de servicio bajo cualquiera de las siguientes condiciones:

- Si se ha derramado líquido o han caído objetos sobre el equipo.
- Si el equipo no opera en condiciones normales al seguir las instrucciones de operación.
- Si el equipo se ha caído o ha sido dañado de alguna forma.
- Si el equipo presenta un cambio drástico en su funcionamiento.

Para obtener información acerca del Centro de Servicio Independiente RIDGID más cercano, o si tiene alguna pregunta sobre el servicio o reparaciones:

- Contácte a su distribuidor RIDGID local.
- Visíte www.RIDGID.com.
- Contácte el Departamento de Servicio Técnico de Ridge Tool a rtctechservices@emerson.com o llame al 800-519-3456 si esta en EUA y Canadá.

#### Eliminación

Ciertas partes de su sistema contienen materiales valiosos que pueden reciclarse. Existen compañías que se especializan en reciclaje y pueden encontrarse en su localidad. Elimine los componentes de acuerdo a todas las regulaciones correspondientes. Contacte a la autoridad de administración de residuos local para más información.

![](_page_31_Picture_14.jpeg)

**Para países de la Unión Europea:** ¡No deseche ningún equipo eléctrico a la basura!

De acuerdo con la Directriz Europea 2002/96/ EC para Eliminación de Basura Electrónica y Equipo Electrónico, y su implementación en

la legislación nacional, el equipo electrónico que ya no puede ser usado debe ser recolectado de forma separada, y eliminado de una manera ambientalmente correcta.

#### Eliminación de Baterías

![](_page_31_Picture_19.jpeg)

RIDGID cuenta con licencia en el programa Call2Recycle®, operado por la Corporación de Reciclaje de Baterías Recargables (RBRC™). Al contar con licencia, RIDGID paga el costo por reciclar las baterías re-

cargables RIDGID.

En los Estados Unidos y Canadá, RIDGID y otros proveedores de baterías utilizan la red del programa Call2Recycle® de más de 30,000 puntos de recolección para recopilar y reciclar las baterías recargables. Lleve las baterías usadas a un punto de recolección para que sean recicladas. Llame al 800-822-8837 o visite www.call2recycle.org para encontrar una sucursal.

**Para países de la Unión Europea:** Las baterías usadas o defectuosas deben ser recicladas de acuerdo con la directiva 91/157/ECC.

![](_page_32_Picture_246.jpeg)

![](_page_33_Picture_58.jpeg)

#### **Ridge Tool Company** 400 Clark Street

Elyria, Ohio 44035-6001 USA

1-800-474-3443

**Ridge Tool Europe**

Research Park Haasrode 3001 Leuven Belgium

+ 32 (0)16 380 280

© 2015 Ridge Tool Company. Reservados todos los derechos.

Se han realizado todos los esfuerzos para garantizar que la información este manual es precisa. Ridge Tool Company y sus afiliados se reservan el derecho de alterar las especificaciones del hardware, software o ambos como se describen en este manual sin previo aviso. Visite www.RIDGID.com para recibir actualizaciones e información complementaria en relación a este producto. Debido al desarrollo del producto, las fotografías y demás presentaciones especificadas en este manual pueden diferir del producto actual.

RIDGID y el logotipo de RIDGID son marcas registradas de Ridge Tool Company, registradas en EUA y otros países. Cualquier otra marca comercial registrada y sin registro y logotipos mencionados en este manual son propiedad de sus propietarios respectivos. La mención de productos de terceros es para fines informativos solamente y no constituye un endoso ni recomendación.

![](_page_35_Picture_10.jpeg)

![](_page_35_Picture_11.jpeg)

# **EMERSON, CONSIDER IT SOLVED".**

Impreso en EUA 10/15/2015 742-045-529-ES-0A Rev A